# ★ このテキストについて

●このテキストは、おもに下記の方を対象にしています

- iOS や Android OS を搭載したスマートフォン・タブレットをお持ちの方で メッセージアプリ「LINE」の使い方を知りたい方
- LINE をもっと便利に使いこなしたい方

 ※本書はパソコン・スマホ教室での個別学習を想定して作成されたテキストです。 ※インターネットにつながる環境が必要です。(Wi-Fi 環境推奨)

### ●テキストの作成環境

● OS: iOS15 / Android7.0

※上記推奨環境以外でも学習していただけます。

(最新バージョンの LINE アプリがインストールされている/できることを推奨) お持ちの機種によって、一部 画面や操作手順が異なる場合があります。

### ●注意事項

 本テキストに掲載されている画面写真は、テキスト作成当時のものです。 アプリのデザイン、機能等は変更される場合もありますのでご了承ください。

## スマホで SNS 基礎講座① LINE 基本編

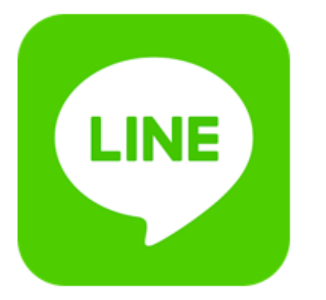

このテキストでは、友だちと トーク(メッセージのやりとり)をする方法を学習します。 文字だけではなく、写真や動画も送れます。 複数人でトークすることもできますよ。

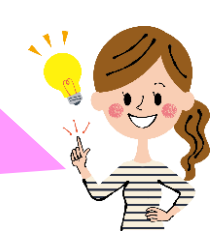

▶LINE アプリを起動しましょう。

# 01 友だちとトークする

友だちを追加したら、さっそく**「トーク」**してみましょう。 トークとは、チャットのようなメッセージのやり取りです。 文字だけではなく、絵文字や、スタンプと呼ばれるイラスト、写真や動画など、 様々な情報を送ることができます。

1. ❶「トーク」タブを開き、2トークしたい友だちをタップします。

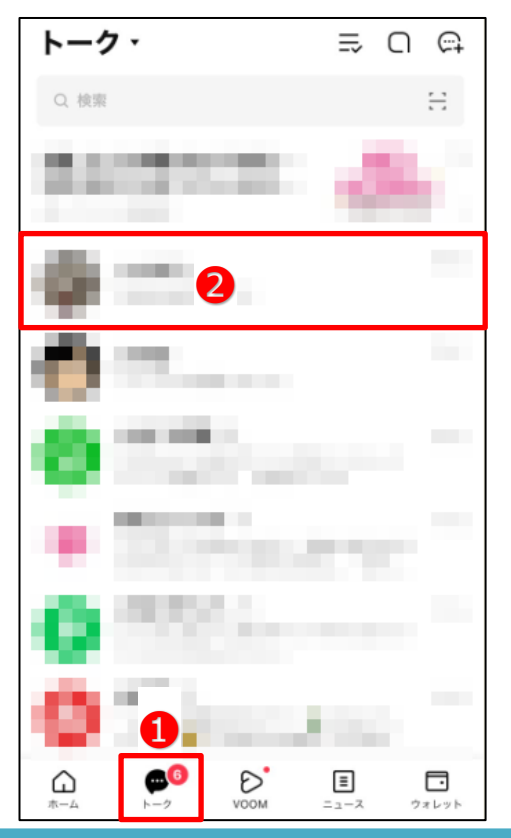

2.**トークルーム**が開かれます。

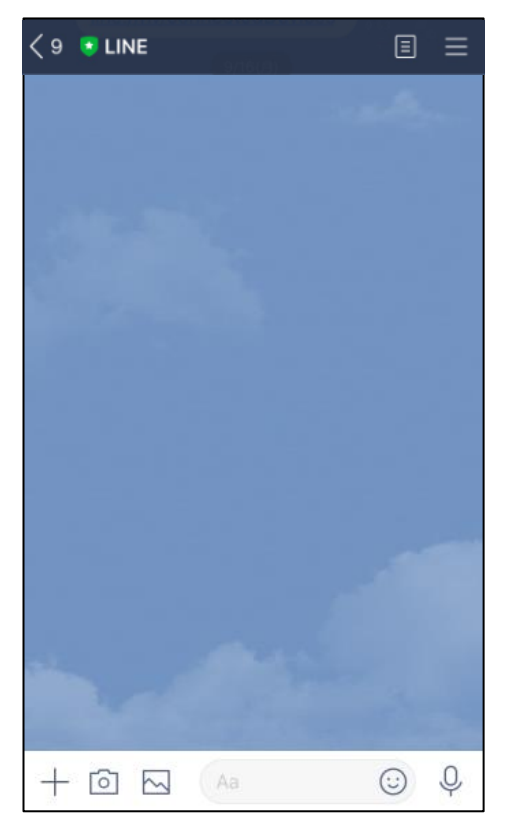

トークルームは、 友だち または グループごとに 用意されています。 自分と相手(グループメンバー含む)以外は 内容を見ることはできません。

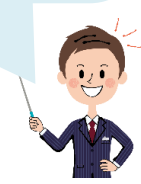

3.メッセージを送ってみましょう。

メッセージ欄をタップして文字を入力し、「送信」をタップします。

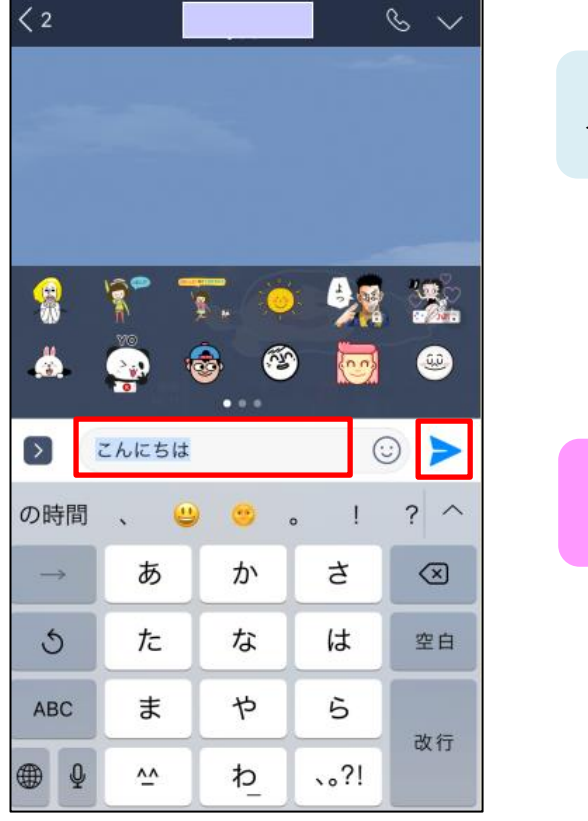

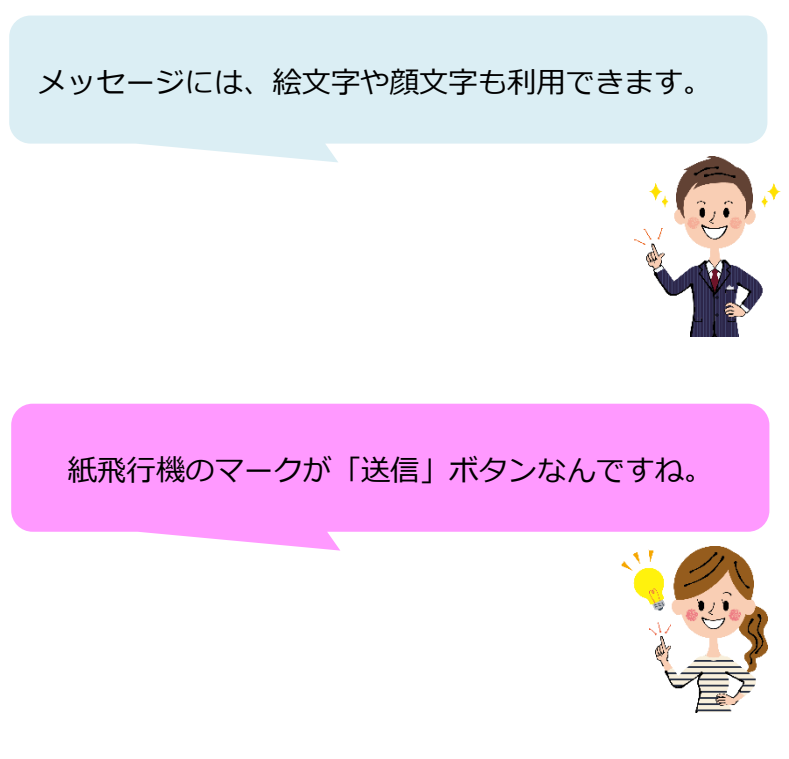

4.友だちに**トークが送信**されました。

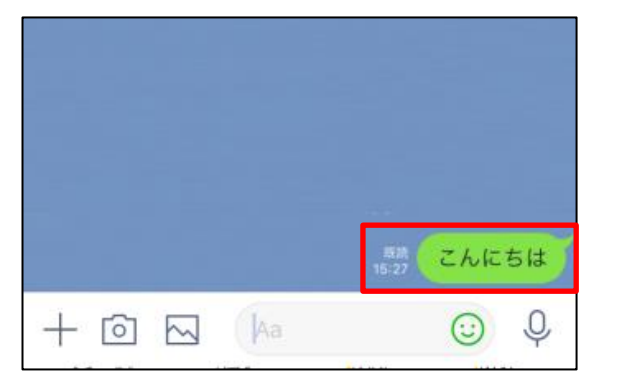

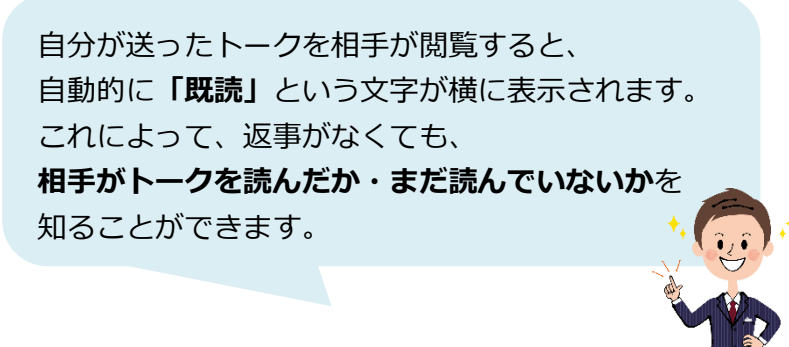

5.**友だちから返事**が届くと、左側に表示されます。

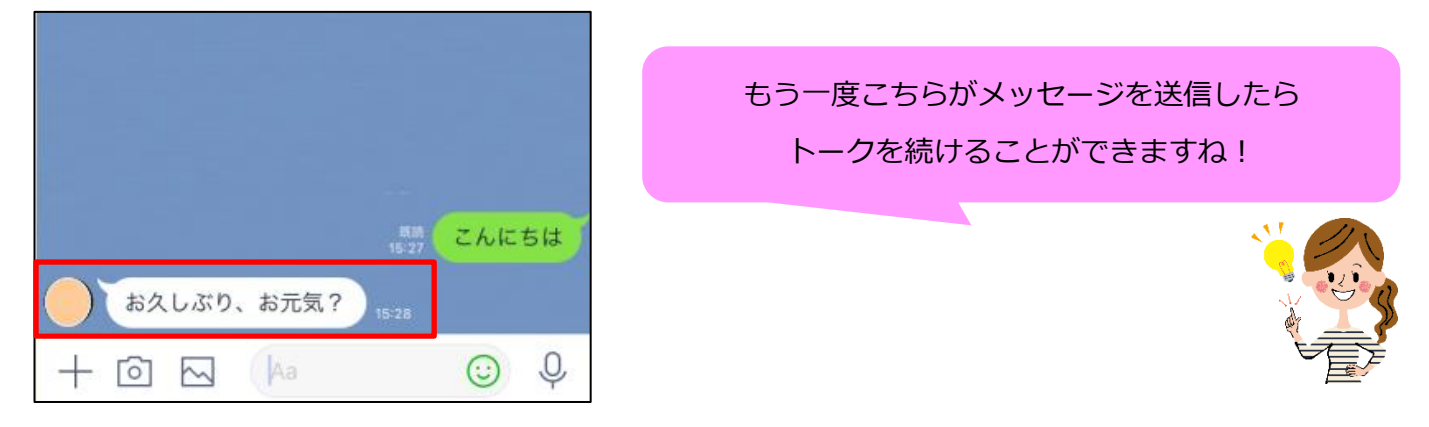

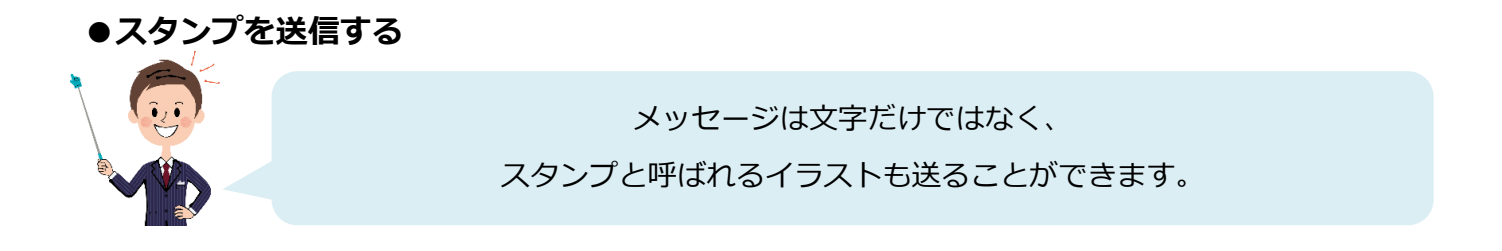

1.メッセージ入力欄のスタンプボタンをタップします。

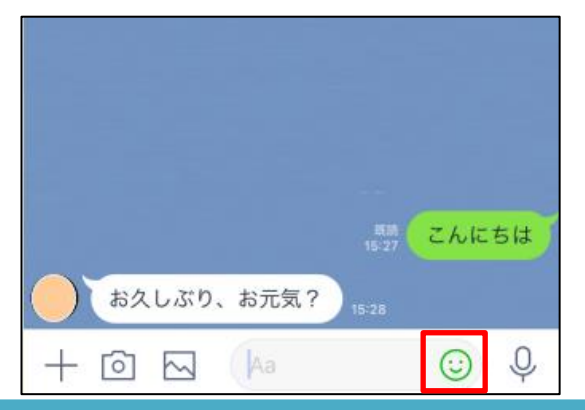

2.**スタンプ一覧**が表示されますので、好きなものを選んでタップます。

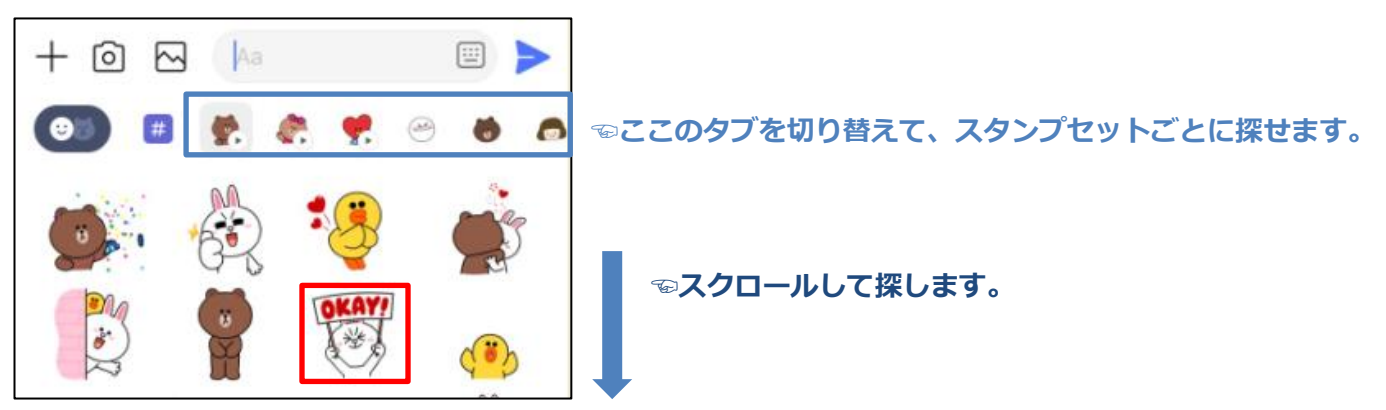

3.プレビューが表示されますので、タップします。

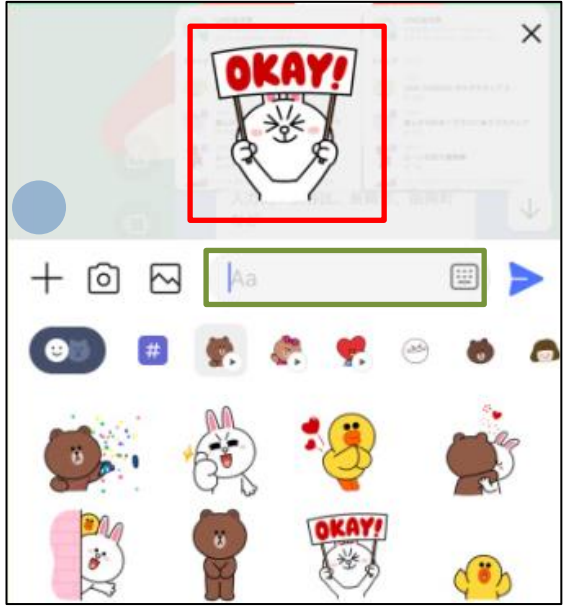

☝**メッセージ入力欄をタップすると、文字入力キーボードに戻ります**

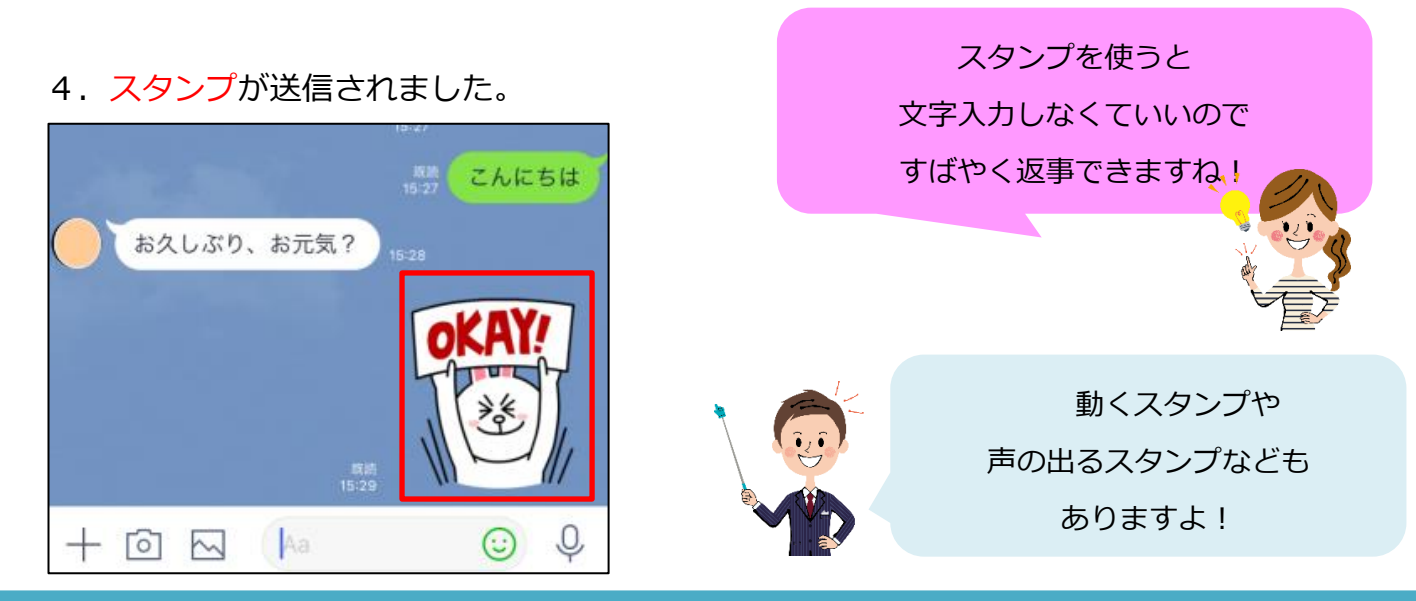

### **▶スタンプの種類を増やしたい**

LINE には無料で使えるスタンプが初めから用意されていますが、

それだけでは物足りない場合は、有料のスタンプを購入して使用することができます。

1.「ホーム」タブを開き、「スタンプ」をタップします。

スタンプショップが開きますので、好きなスタンプをタップしましょう。

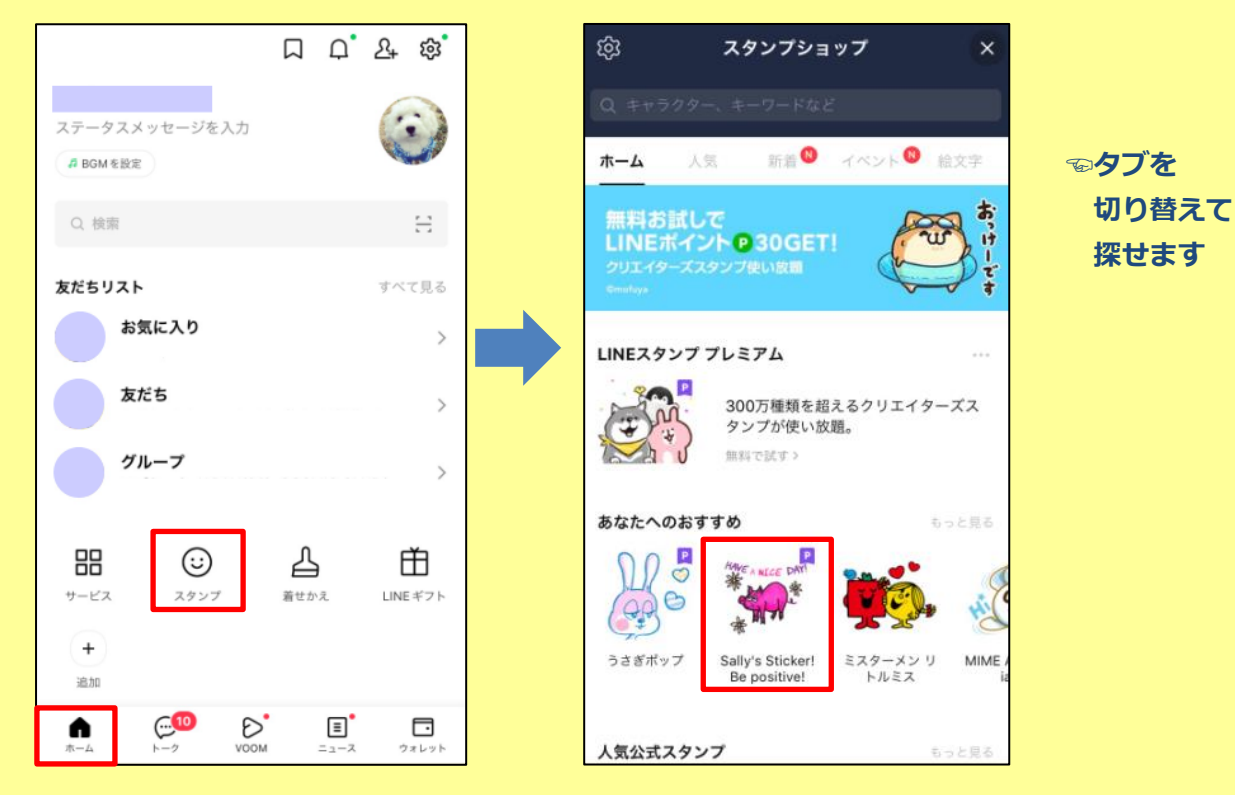

2. 気に入ったスタンプは「購入する」から購入できます。

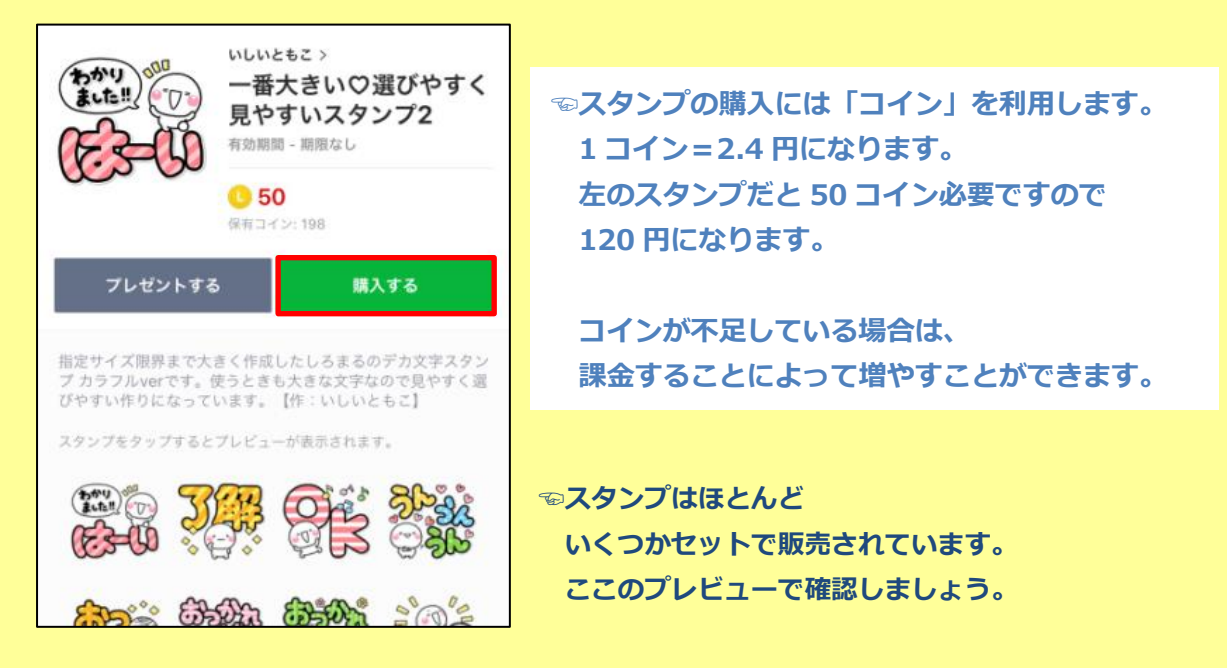

#### ●**写真や動画を送信する**

1.メッセージ入力欄の「アルバムマーク」をタップします。

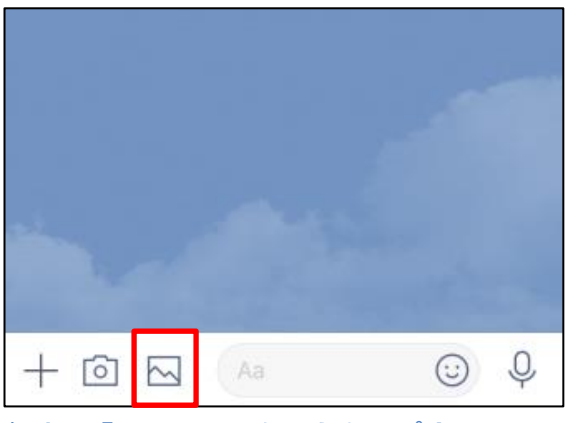

☝**隣の「カメラマーク」をタップすると、この場で撮影して送ることもできます。**

### 2.下に端末の**写真一覧**が表示されます。

1枚のみ送りたい場合は、送りたい写真か動画のサムネイルをタップし、

拡大表示されたら、「送信」をタップすると送れます。

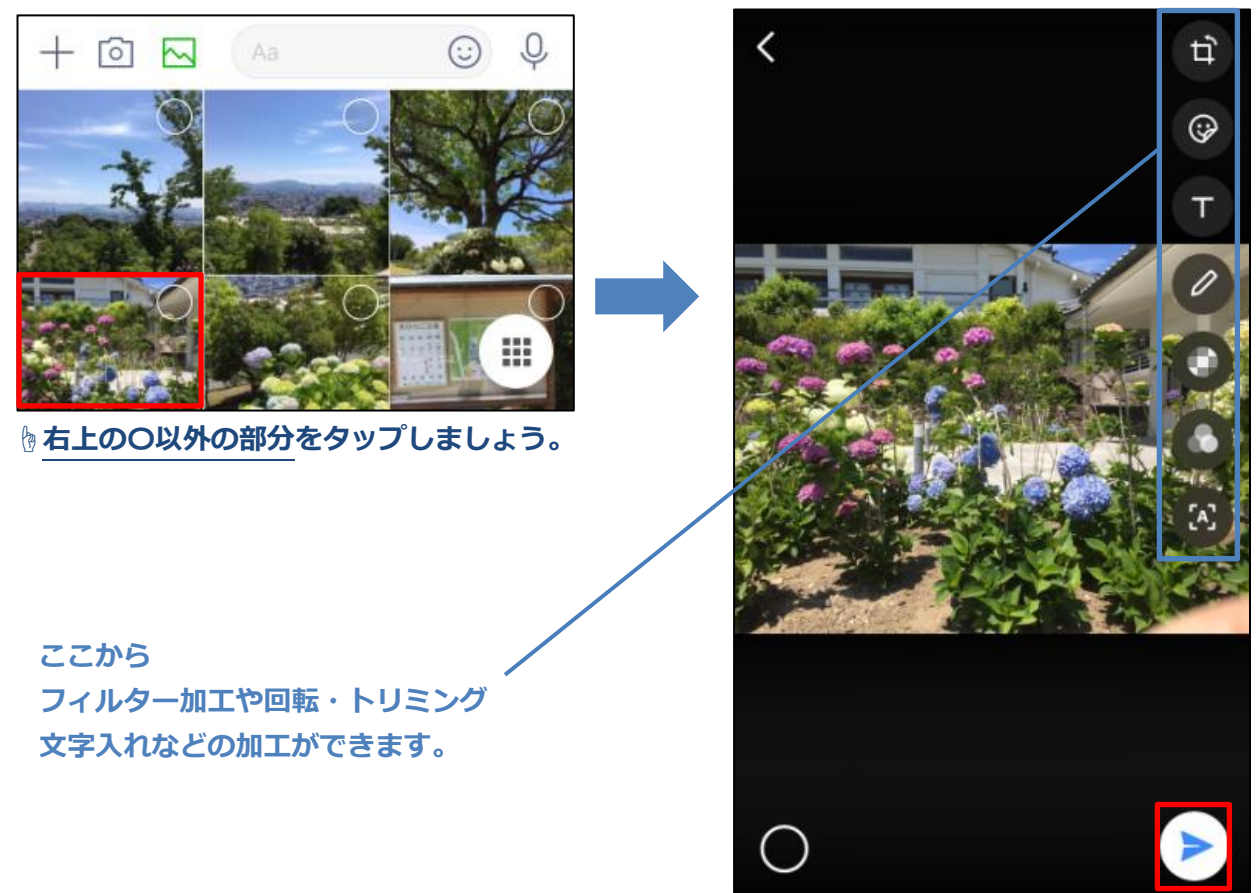

### ▶複数の写真や動画を一度に送りたい場合は、

サムネイルの右上の〇をタップし、右下の「送信」をタップします。

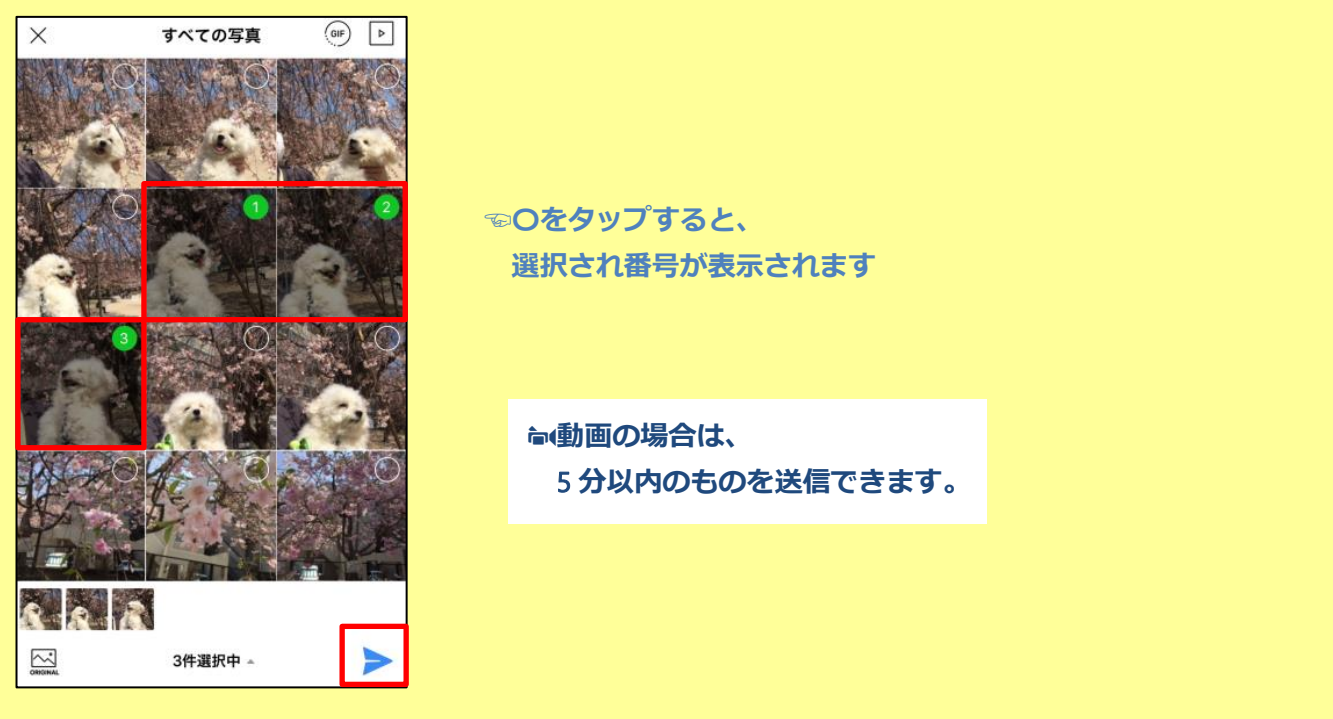

4. 写真がトークに送信されました。

タップすると大きく表示されます。

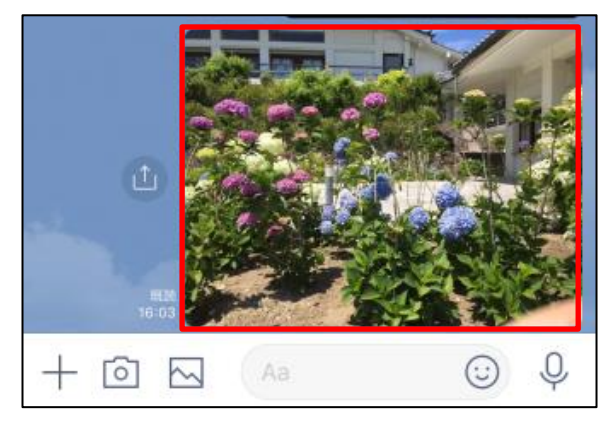

**↓一度に複数枚送った場合は 下記のように表示されますので それぞれの画像をタップすると大きく表示されます。**

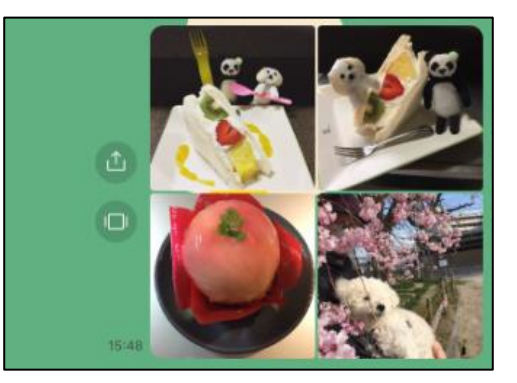

▶投稿された写真や動画は、自分の端末にダウンロードしたりなどの操作ができます。

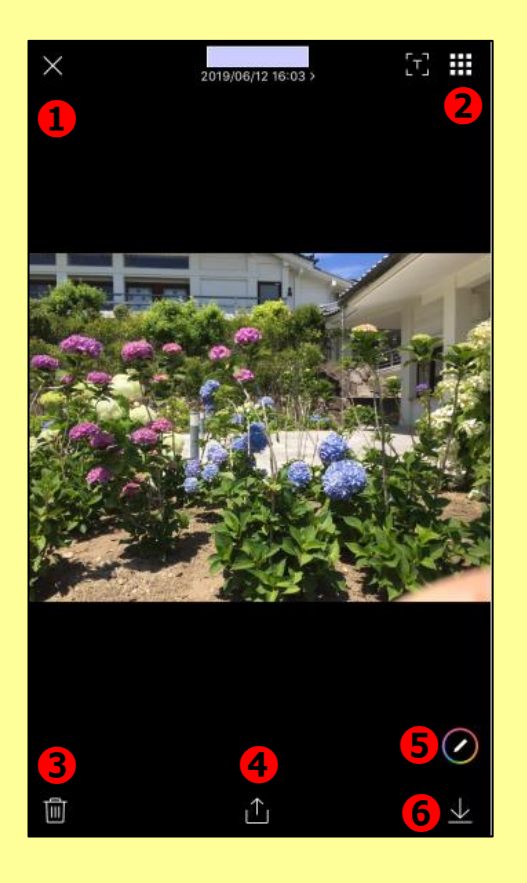

**❶この画面を閉じてトークに戻ります。**

**❷この相手とのトークで投稿された 写真一覧を表示します。**

**❸この写真を削除します。**

**❹この写真を他のトークに送信したりなどの 操作ができます。**

**❺この写真を加工します。**

- **❻この写真を端末のアルバムや Keep などに保存します。**
- **※自分が投稿した写真だけでなく、 ❻ 相手が投稿した写真にも同じ操作ができます。**

**●トークの送信を取り消す**

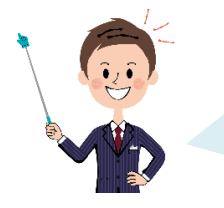

送信から 24 時間以内であれば、1 対 1 トーク、グループトーク共に、 送信済みのメッセージ、スタンプ、写真、動画、位置情報、通話履歴などを 取り消すことができます。

1. 取り消ししたいメッセージを長押しします。

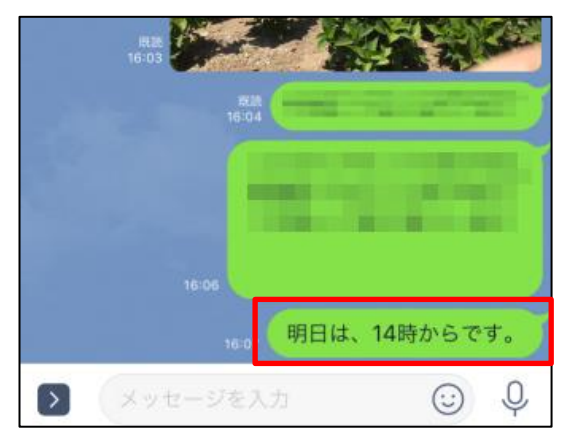

**☜通常のメッセージだけでなく、 スタンプや写真などでも OK です。**

2. 近くにメニューが表示されますので、「送信取消」をタップします。

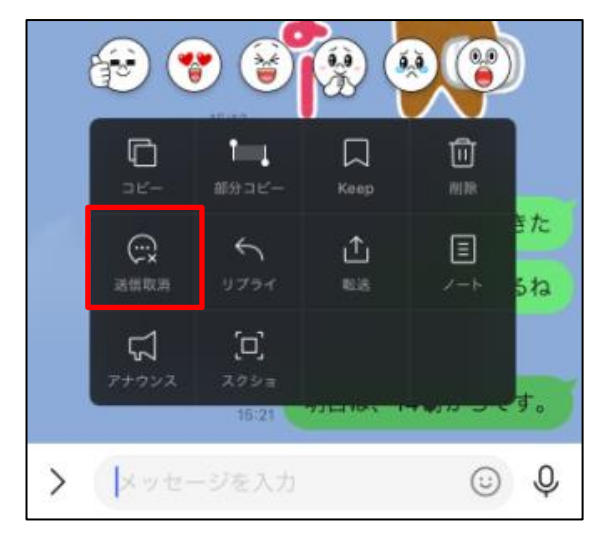

3. 「送信取消」をタップします。

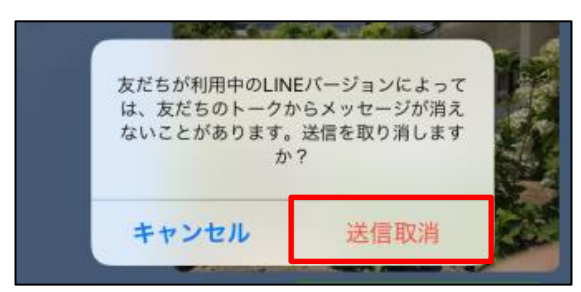

4.【メッセージの送信を取り消しました】と表示され、送信したメッセージが消えます。

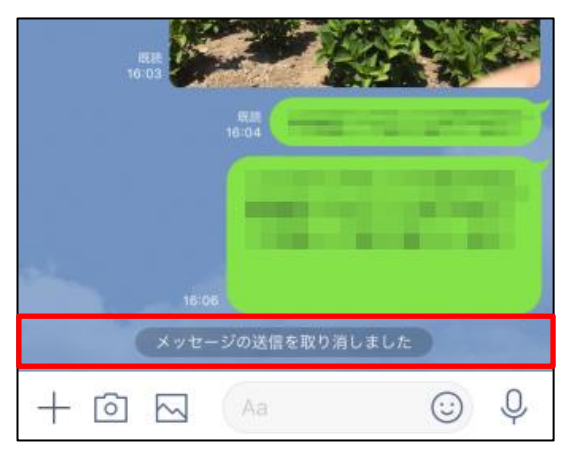

「送信取消」したらどうなるんですか?

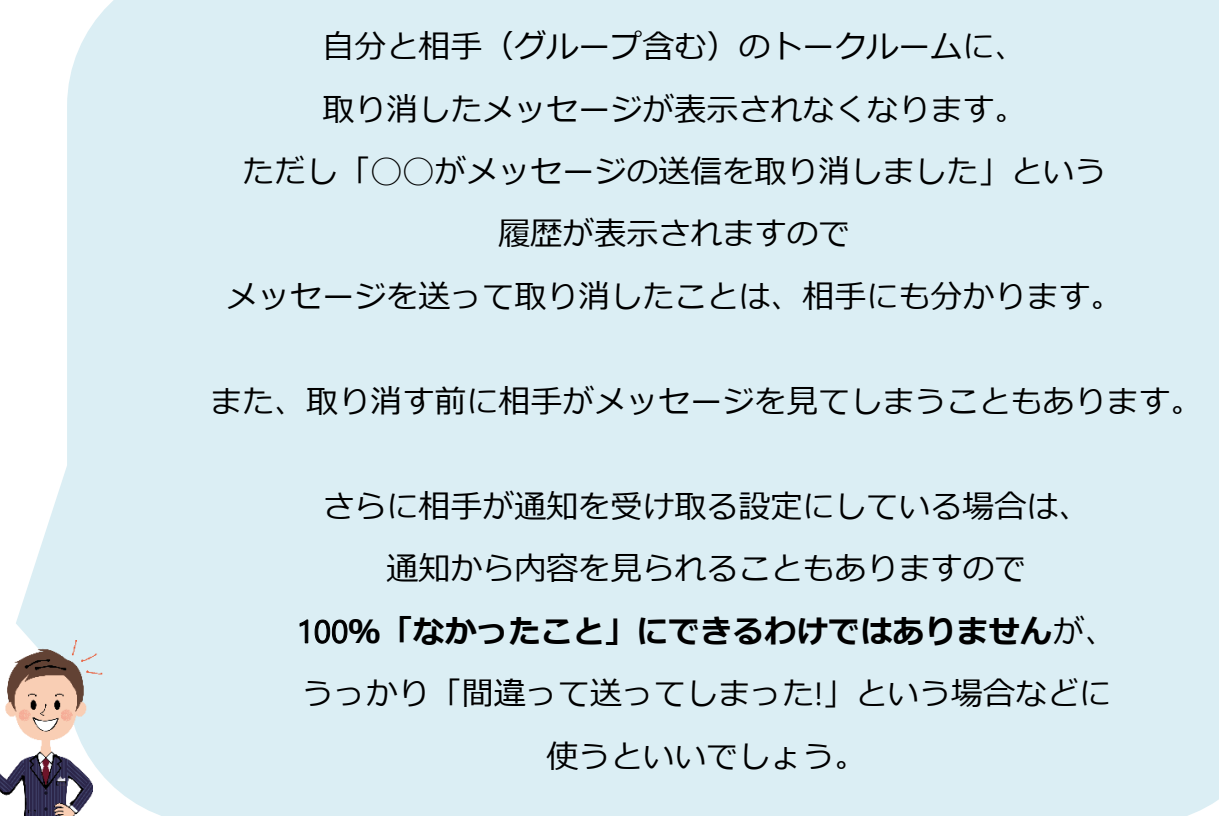